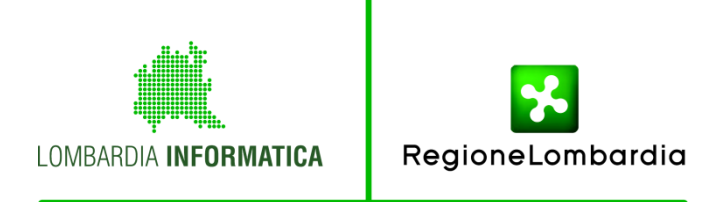

# **ASAN**

#### **Autorizzazione e Accreditamento delle Strutture Sanitarie**

# **Modalità di Accesso Lato Enti Gestori**

Vers.4

1

L' accesso lato Ente deve avvenire usando la carta CRS o CNS:

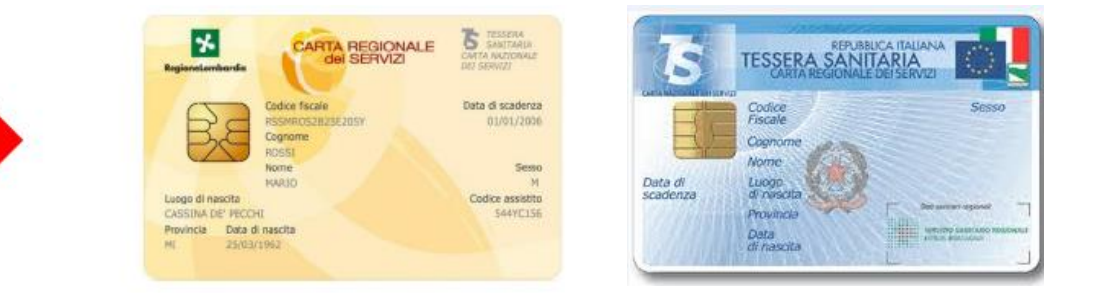

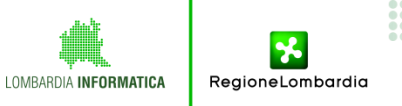

### • **Pre Requisiti** :

- **Linea internet**
- Postazione del Cittadino
- **Lettore di smart card**
- Carta CRS/CNS
- PIN da richiedere al servizio
- di scelta e revoca della ATS

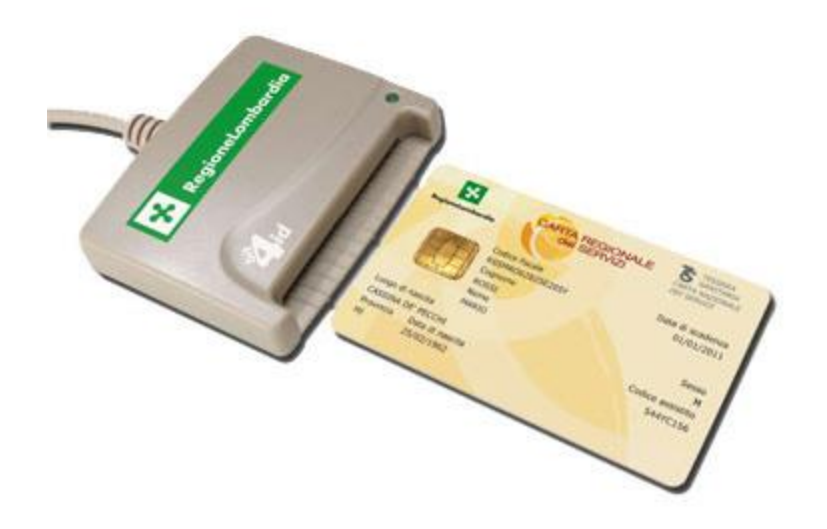

- monitor con risoluzione minima **1280 x 768**
- Installazione della postazione del cittadino a cura dell' Utente Vedi istruzioni riportate sul sito istituzionale

**[http://www.crs.regione.lombardia.it](#Diapositiva 32)**

Per accedere all'applicativo con CRS/CNS occorre digitare la seguente URL

## https://accreditamentosanita.servizirl.it/asan/

nella barra degli indirizzi visibile in alto nel browser che si utilizza

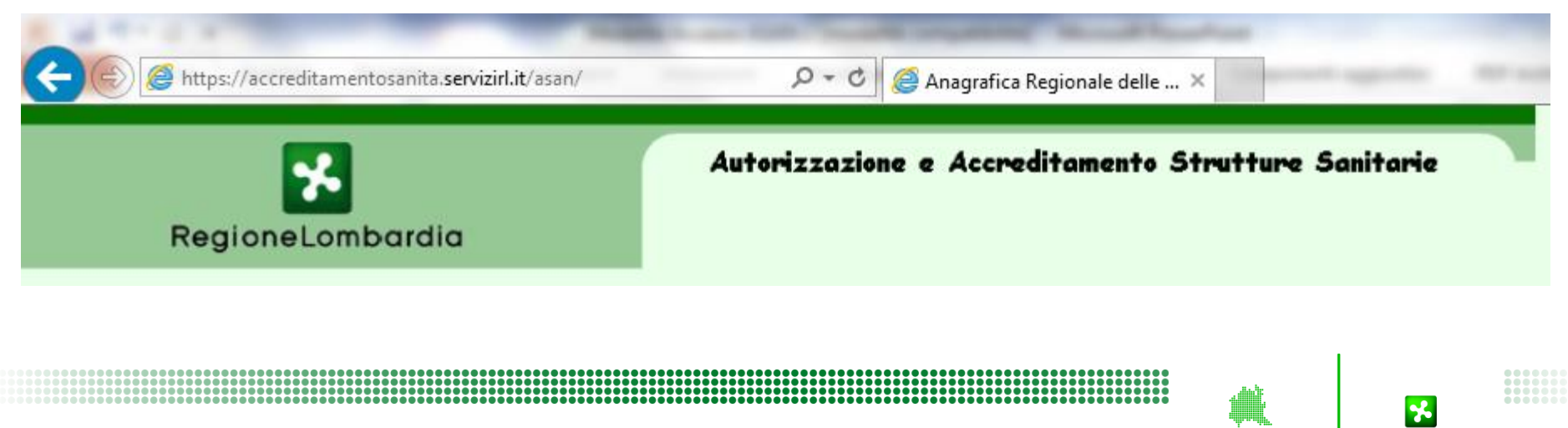

ReaioneLombardia

Inserire la CRS/CNS nel lettore smart card e cliccare l'immagine della carta per accedere.

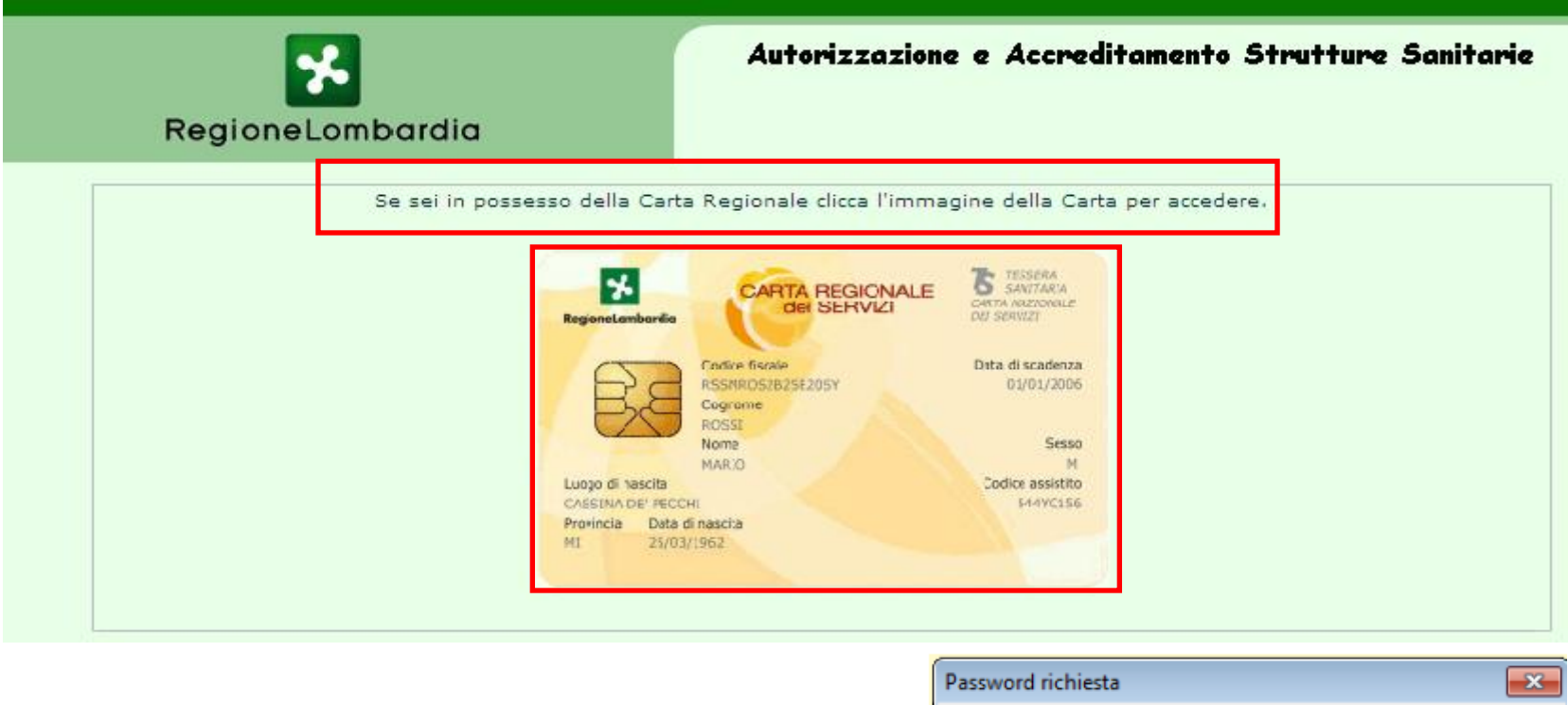

**Per CRS/CNS è richiesto il Pin di Accesso** 

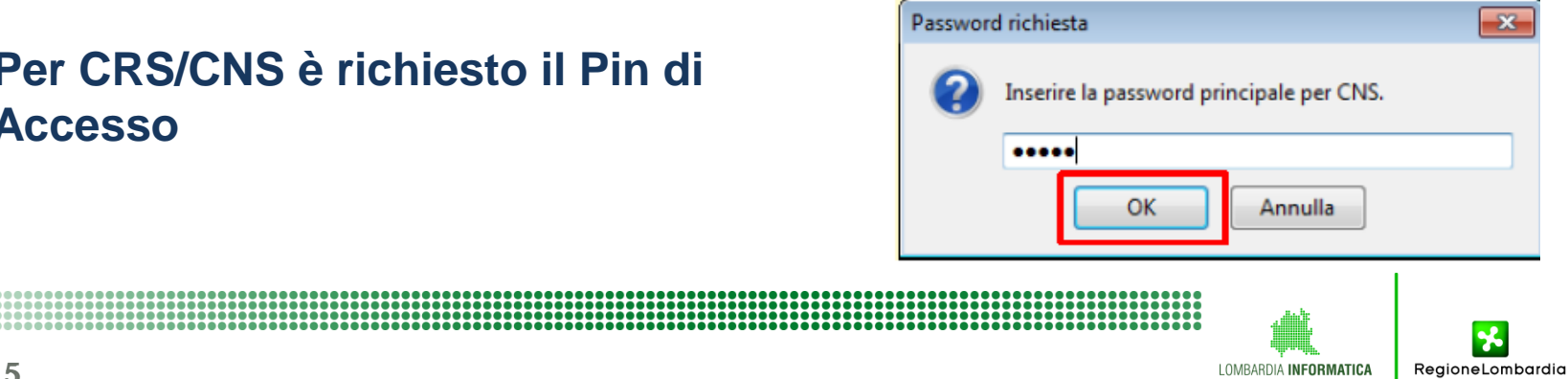

### **Possibili problemi di Accesso (1)**

Fare attenzione all'inserimento del PIN in fase di accesso al sistema. In caso di PIN errato il sistema genera un errore che dipende dalla tipologia di carta che si sta utilizzando.

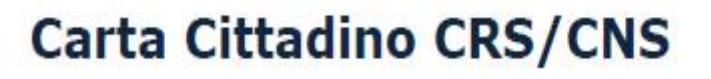

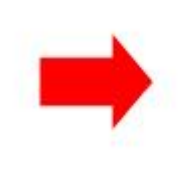

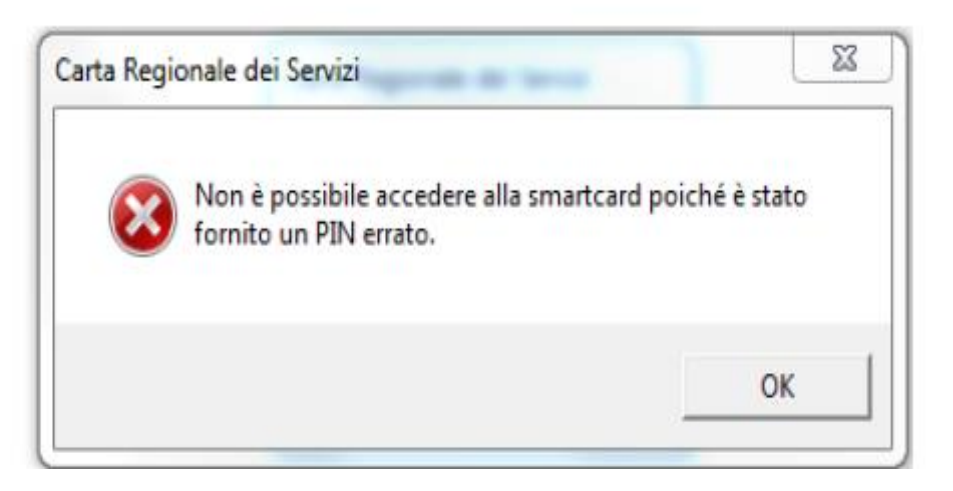

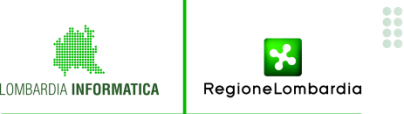

### **Possibili problemi di Accesso (2)**

Nel caso si presentasse un errore di questo tipo è necessario rivolgersi al proprio Service Provider o alla rispettiva ATS di competenza.

# **Service Temporarily Unavailable**

The server is temporarily unable to service your request due to maintenance downtime or capacity problems. Please try again later.

Apache/2.2.3 (Red Hat) Server at dcss.cgi.crs.lombardia.it Port 443

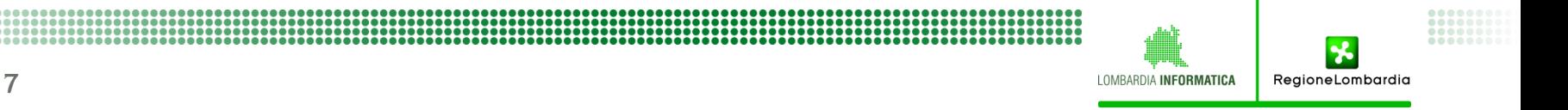

Completate le operazioni sopra descritte, nel caso di nuova registrazione, il sistema presenta una maschera, nella quale va inserito il Codice Fiscale dell' Ente Gestore (Azienda) per il quale ci si sta registrando. Nella stessa maschera, bisogna scegliere il Ruolo dal menu a tendina. I Ruoli possono essere :

- Ente Legale Rappresentante
- **Ente Operatore**

La differenza fra i due Ruoli, è che il Ruolo Ente Legale Rappresentante, è pronto ad entrare in ASAN. Per il Ruolo Ente Operatore, è necessario l'inserimento dei dati da parte del Legale Rappresentante in un'area dedicate dell' Ente Gestore, come spiegato più avanti.

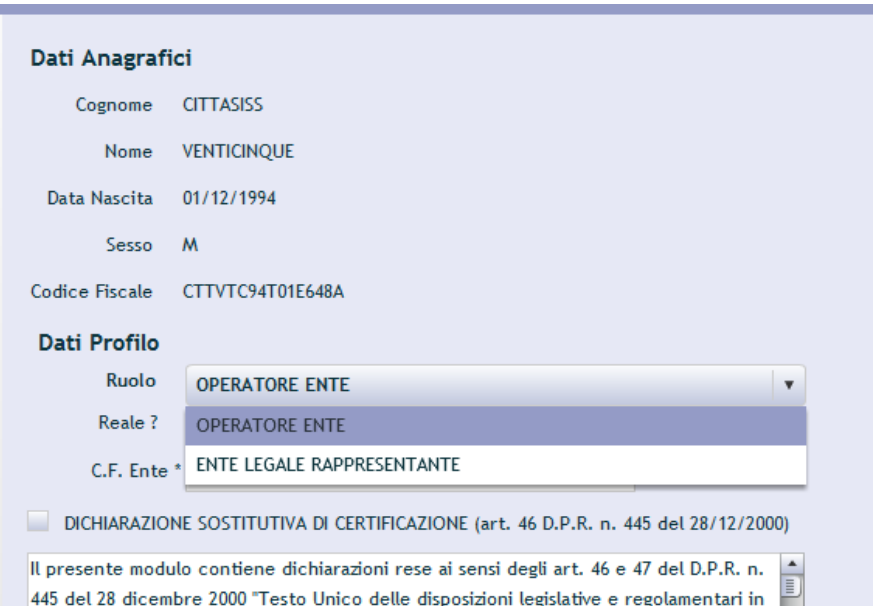

materia di documentazione amministrativa". Il dichiarante è consapevole delle sanzioni

RegioneLombardia

#### Caso 1: Registrazione di un nuovo Profilo

In caso di primo accesso, il sistema presenta i dati anagrafici ricavati dalla carta CRS e richiede l'inserimento di due informazioni:

- Tipo Ruolo
- C.F. dell'Ente Gestore

Dopo aver compilato i dati richiesti, è obbligatorio cliccare accanto alla Dichiarazione Sostitutiva di Certificazione.

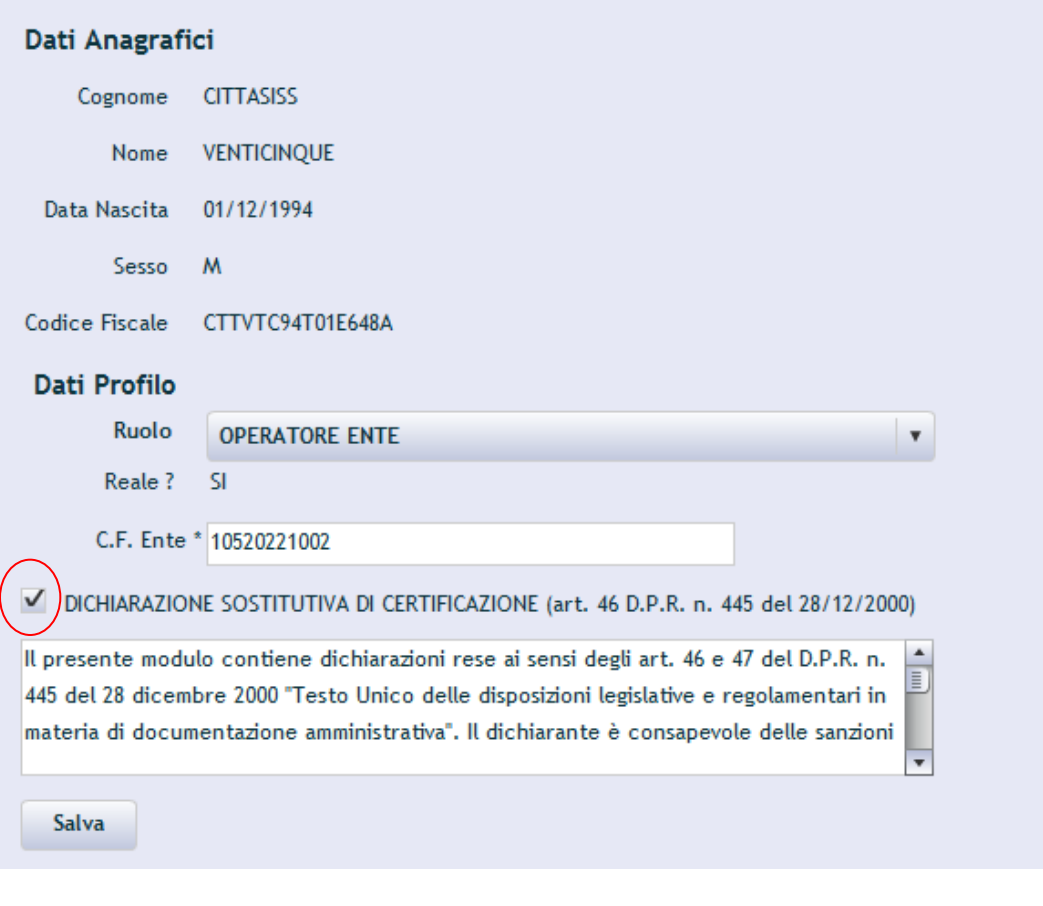

RegioneLombardia

#### Caso 1: Nuova Registrazione

Il sistema presenta in risposta il messaggio di avvenuto inserimento dei dati. Questa schermata, è comune sia per il Ruolo Legale Rappresentante, che per il Ruolo Ente Operatore.

#### REGISTRAZIONE OPERATORE EFFETTUATA CON SUCCESSO.

#### CHIUDERE TUTTI I BROWSER APERTI E RIPETERE LA PROCEDURA DI AUTENTICAZIONE CON LA SMARTCARD INSERITA.

Pertanto, va chiuso il browser e ripetuto l'accesso.

Una volta effettuata la login, il sistema non proporrà più la schermata illustrata a pagina 9. Poiché la registrazione è completa, d'ora in poi, il sistema proporrà la stessa schermata illustrata a pagina 11.

ReaioneLombardia

#### Caso 2: Accesso profilo già esistente

Se il profilo è già stato precedentemente inserito, il sistema presenta la schermata di **selezione ruolo**. Qui l'operatore clicca sul ruolo desiderato, e il sistema carica l'applicativo ASAN

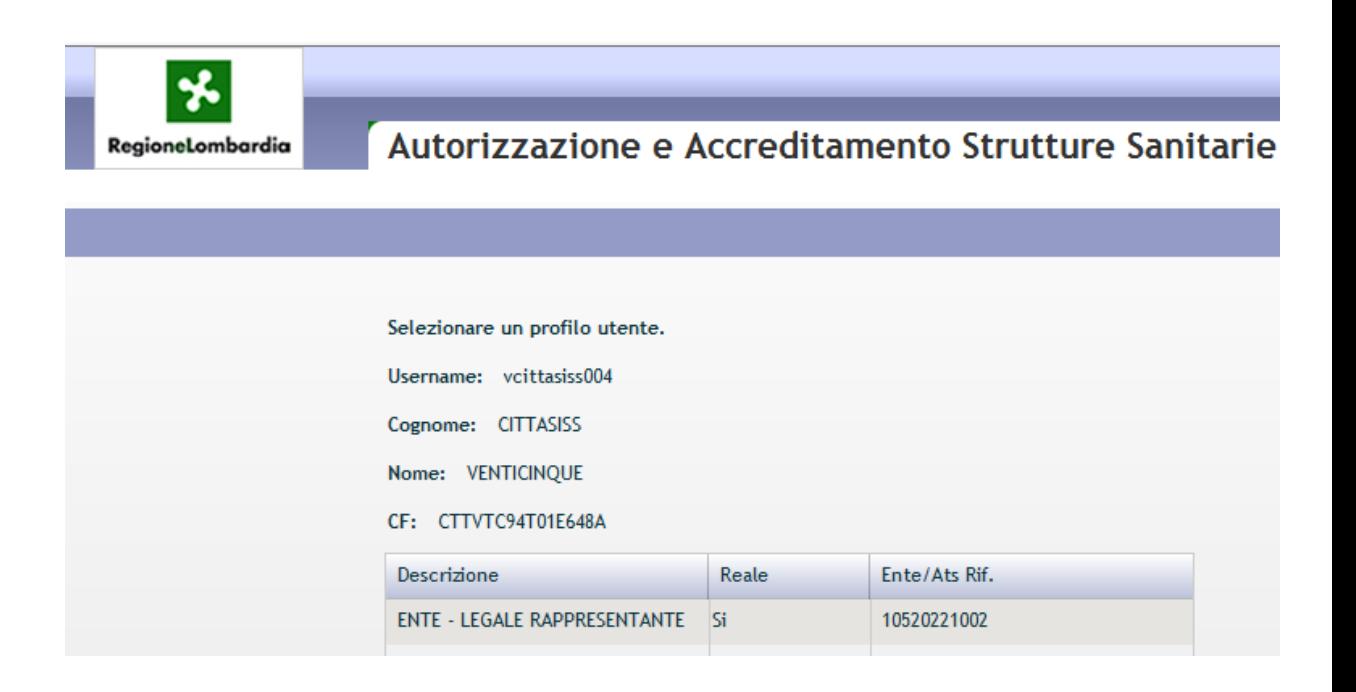

### Caso 3:Legale Rappresentante con già uno o più Ruoli, necessita di creare un nuovo Ente Gestore che non esiste su ASAN

Nel caso in cui un Legale Rappresentante che già accede ad ASAN gestendo un Ente Gestore , avesse necessità di creare un nuovo Ente Gestore, non è più necessario inviare una comunicazione a mezzo Ticket ad Assistenza 2° Livello.

Su indicazione del Legale Rappresentante, il Supervisore della ATS competente, creerà un nuovo Ente Gestore, riportando le generalità del Legale Rappresentante nel tab (o scheda) Dati Ruoli.

Creato il nuovo Ente Gestore, il Legale Rappresentante , potrà accedervi, mantenendo inalterati altri eventuali Ruoli preesistenti.

Caso 4: Legale Rappresentante con già uno o più Ruoli, necessita di accedere ad un Ente Gestore già esistente su ASAN

Anche nel caso in cui un Legale Rappresentante che già accede ad ASAN gestendo un Ente Gestore , avesse necessità di accedere ad un Ente Gestore già esistente su ASAN, non è più necessario inviare una comunicazione a mezzo Ticket ad Assistenza 2° Livello.

Su indicazione del Legale Rappresentante, il Supervisore della ATS competente, ponendo in modifica l' Ente Gestore, inserirà nel tab (o scheda) Dati Ruoli, le generalità del Legale Rappresentante.

Nel caso in cui il nuovo Legale Rappresentante , sostituisce quello precedente, è sufficiente attribuire al precedente Legale Rappresentante la data di fine attività. Nella pagina seguente, un esempio.

### Caso 4: Legale Rappresentante con già uno o più Ruoli, necessita di accedere ad un Ente Gestore già esistente su ASAN

Per inserire la data di fine Ruolo ad un eventuale Legale Rappresentante che viene sostituito, è sufficiente inserire la data nell'apposito campo, quindi cliccare OK

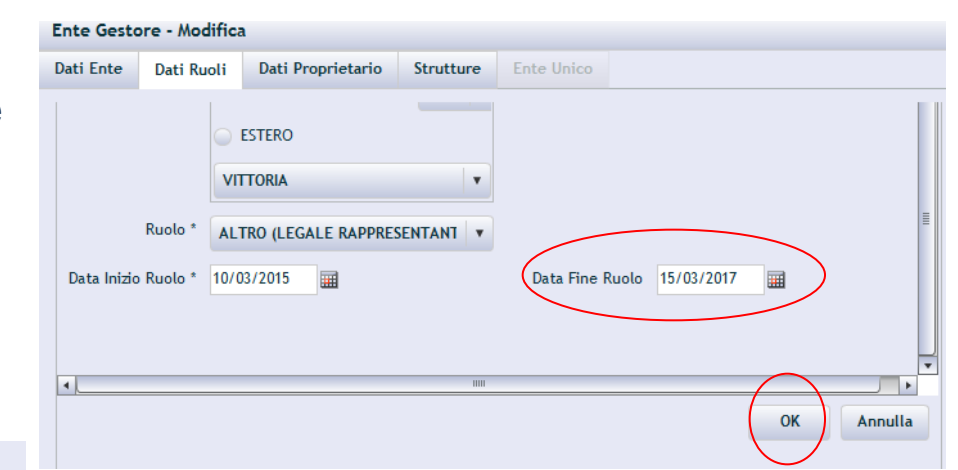

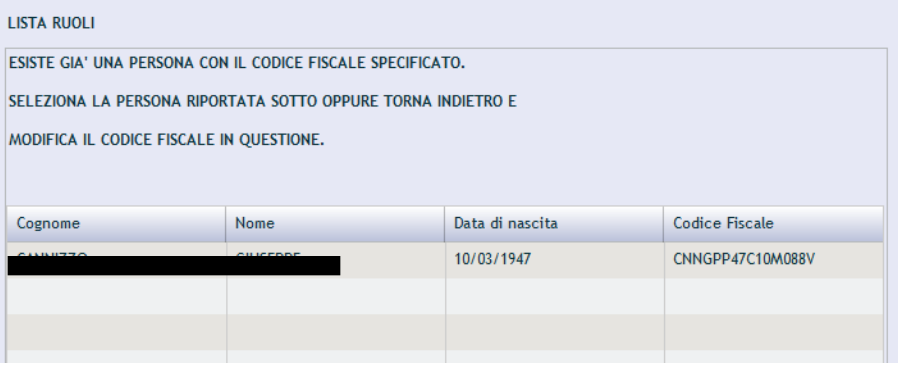

**Ente Unico** 

Strutture

Dati Proprietario

Dati Ente

**Dati Ruoli** 

Nel caso in cui, alla pressione del tasto OK, il sistema segnala un messaggio come quello dell'immagine a lato, non si tratta di errore. E' sufficiente fare click in qualsiasi punto della riga.

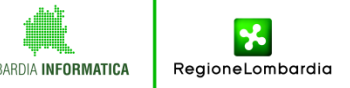

### Caso 4: Legale Rappresentante con già uno o più Ruoli, necessita di accedere ad un Ente Gestore già esistente su ASAN

Fatto ciò, il nome compare nella lista Ruoli con la data fine ruolo valorizzata. A questo punto, cliccando il tasto «Aggiungi», si procede ad inserire la nuovo Rappresentante Legale. Il Legale Rappresentante precedente, avendo valorizzata la data di fine ruolo, non potrà più accedere a questo Ente Gestore

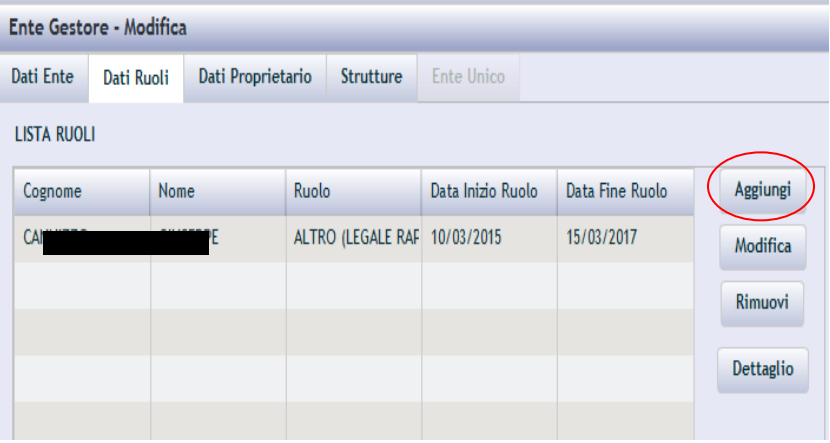

Se il Ruolo è *Ente Legale Rappresentante*, si accede direttamente ad ASAN. Se invece, il Ruolo è *Ente Operatore,* è necessario che il Legale Rappresentante, censisca nel Tab (o scheda) Dati Ruoli, i dati di chi si logga come Ente Operatore. Altrimenti, accedendo al sistema, un messaggio avvisa l' Operatore.

Nel caso il Legale Rappresentante non possa farlo, anche lato ATS (Ruolo Supervisore A), è possibile provvedere.

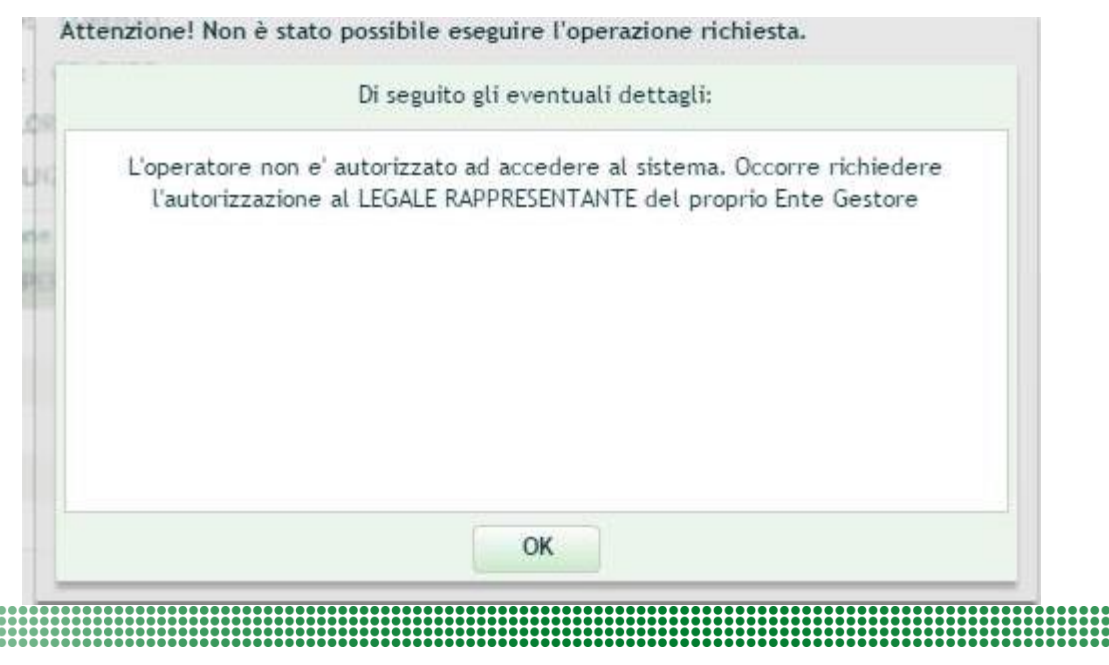

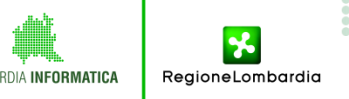

#### **Panoramica**

Da oggi, è possibile Inserire o modificare senza inviare un Ticket ad Assistenza e in completa autonomia. Sia lato Ente Gestore (con credenziale di Ente Legale Rappresentante), sia lato ATS (ad esempio Supervisore A). Il Ruolo Ente Operatore NON può fare questa operazione. Le informazioni sono necessarie, nel caso di nuovo inserimento sono:

RegioneLombardia

- Cognome della persona da inserire
- Nome della persona da inserire
- CF della persona da inserire
- Data e Luogo di nascita della persona da inserire
- Ruolo da assegnare
- Data a partire dalla quale, la persona da inserire , ricopre quel Ruolo.

Di seguito, viene illustrato come procedere.

17

#### 1) Il Legale Rappresentante si collega ad ASAN

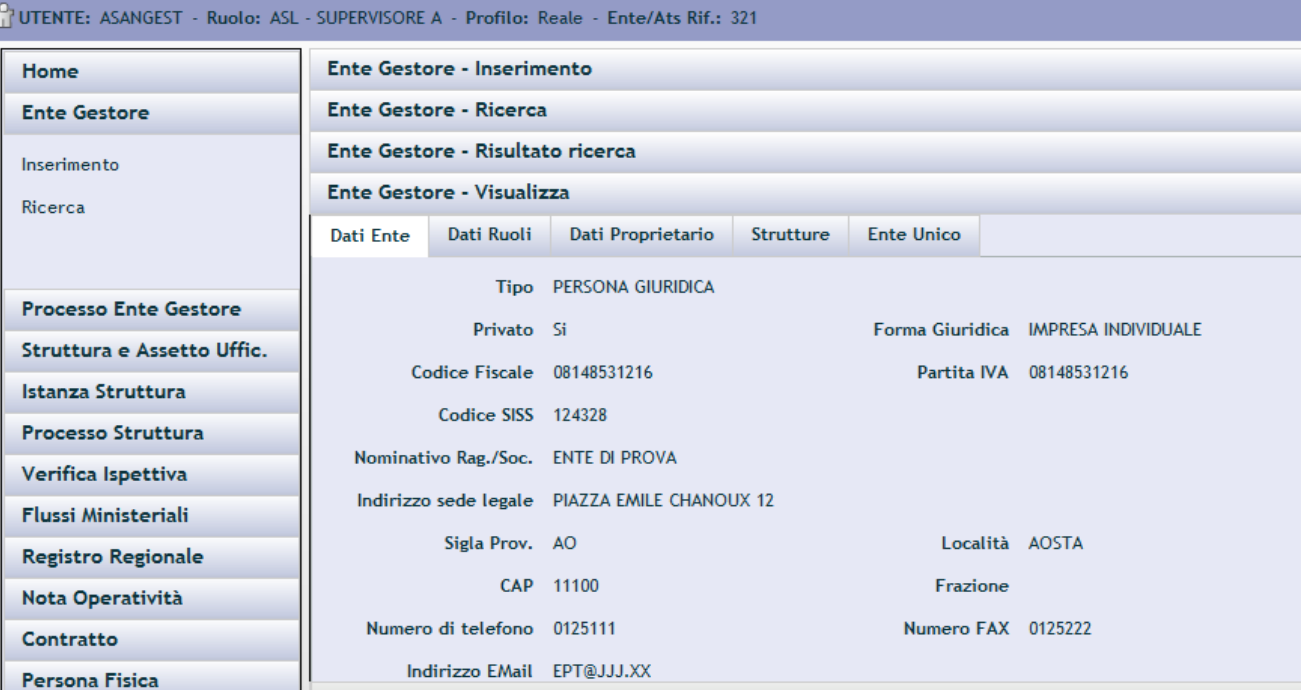

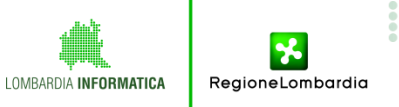

............................

#### 2) Porre in Modifica l' Ente Gestore

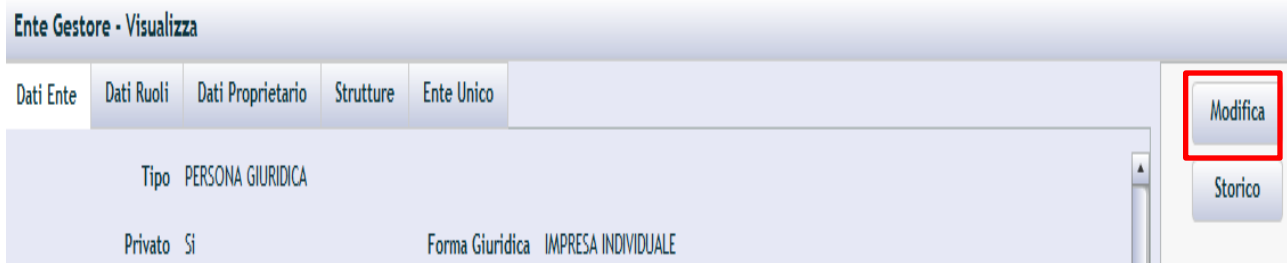

3) Accedere al tab (o scheda) "Dati Ruoli", quindi premere il tasto Aggiungi, se si desidera Aggiungere un nuovo Ruolo. (Nel caso di una modifica di Ruolo esistente, selezionare il ruolo interessato e cliccare Modifica).

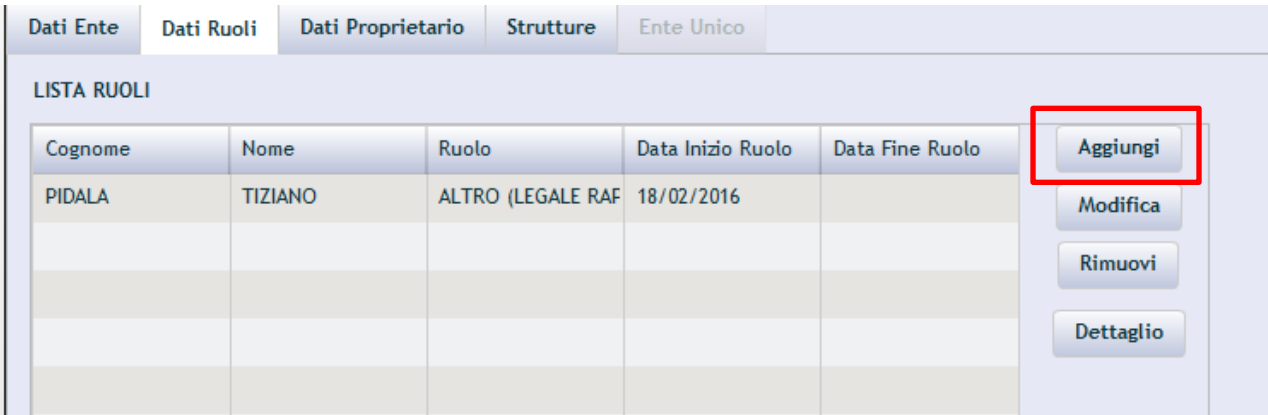

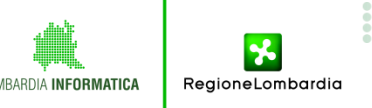

4) Cliccato il tasto Aggiungi, il sistema , propone una maschera da compilare coi dati illustrati all'inizio del documento.

Come sempre, i dati seguiti dal simbolo \* (asterisco), sono obbligatori

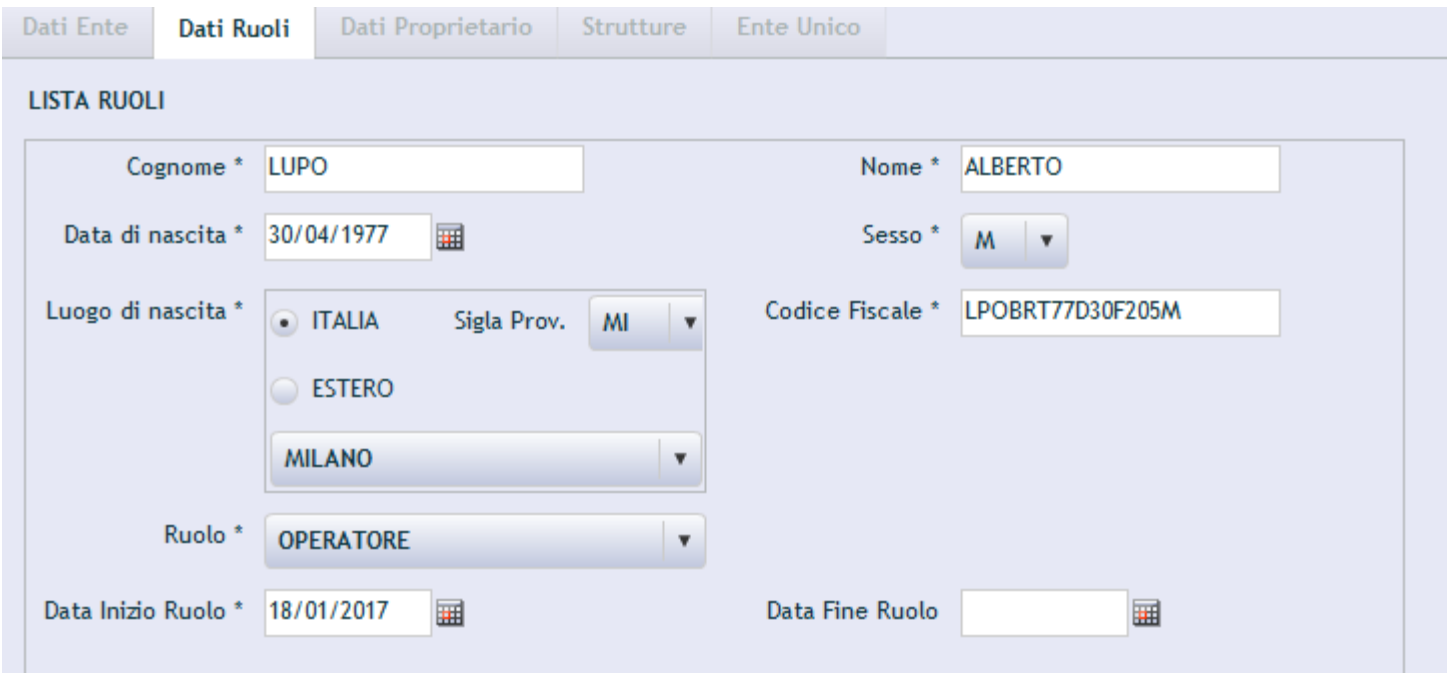

Si rammenta di **NON** compilare il campo Data Fine Ruolo. Almeno fin quando la persona in questione (ad esempio), non viene sostituita

#### 5) Una volta compilati i dato, premere il tasto OK in basso a destra.

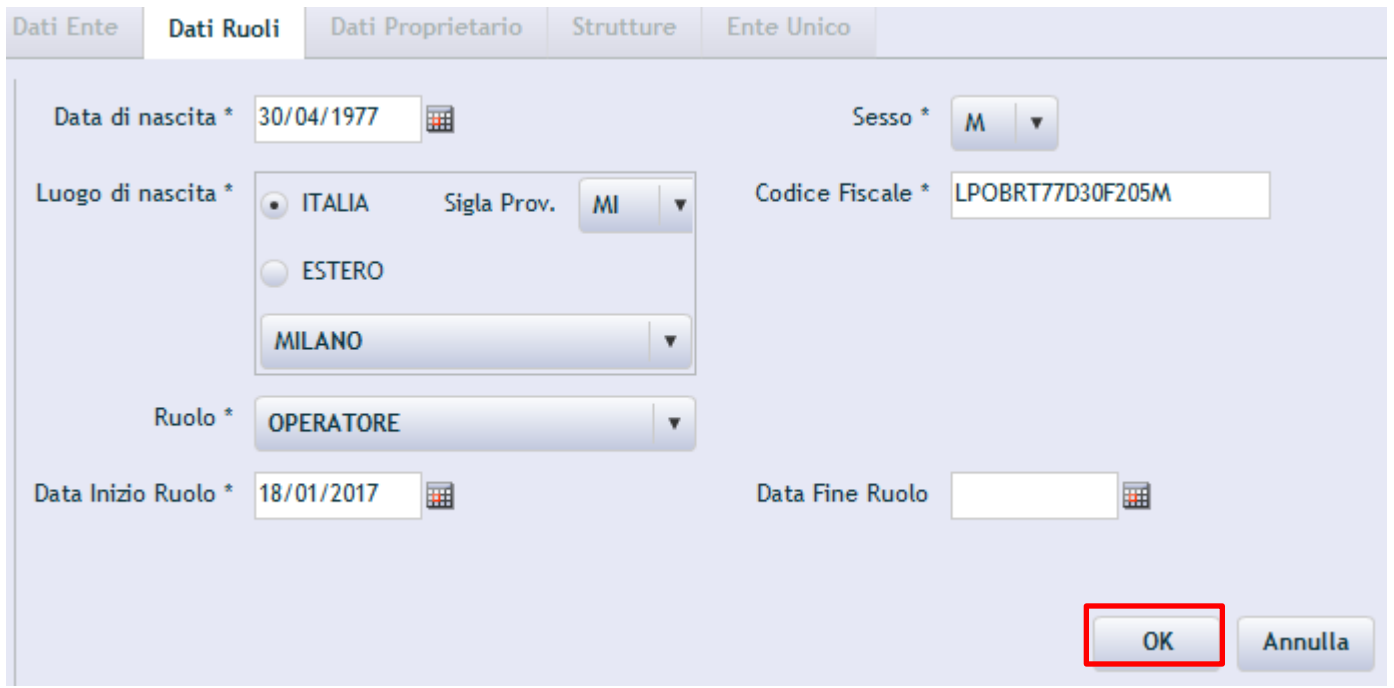

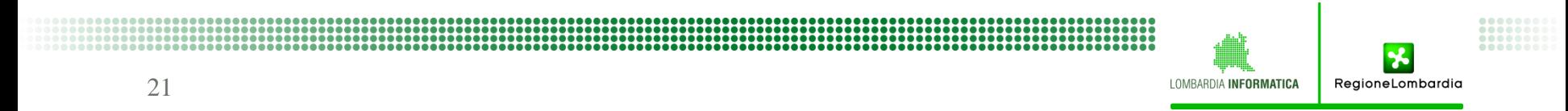

#### 6) Premere il tasto Salva a destra dell'applicativo

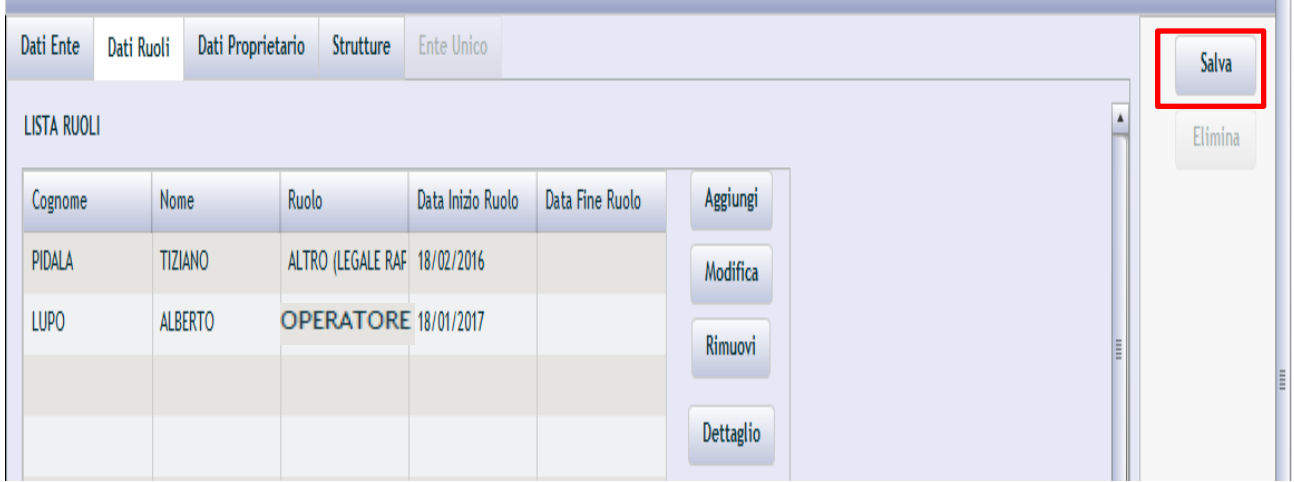

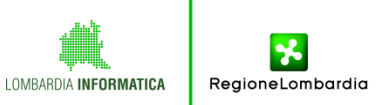

..................................

Si ricorda che con entrambi i ruoli "Ente Operatore" ed "Ente Legale Rappresentante" è possibile compilare e modificare un'istanza fino a quando la stessa si trovi nello stato "In Inserimento".

Si rammenta che il SOLO il Ruolo "Ente Legale Rappresentante" durante la

creazione di un 'istanza vede il pulsante Firma.

Il Ruolo Ente Operatore, NON vede il pulsante Firma.

Nonostante ciò, entrambe i Ruoli, possono preparare in ogni sua parte una Istanza, ma verrà firmata solo dal Legale Rappresentante.

**Si rammenta che l' Istanza termina SOLO quando viene premuto il tasto «Firma»**, che cambia lo stato dell' Istanza in «Istanza Inserita», **rendendola visibile alla ATS**. **Se non si preme il tasto «Firma», l'istanza NON è conclusa**.

#### Utente col ruolo «Ente - Legale Rappresentante» visualizza il pulsante Firma

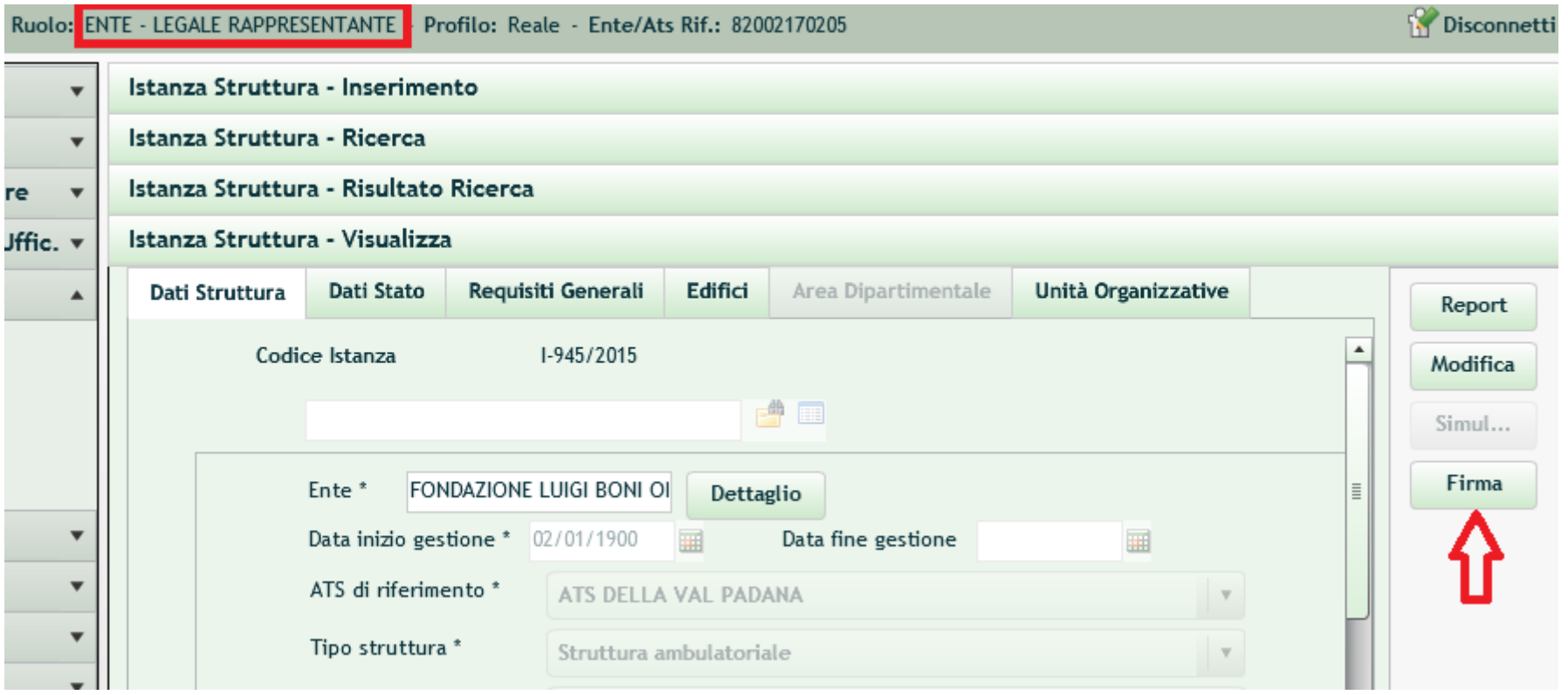

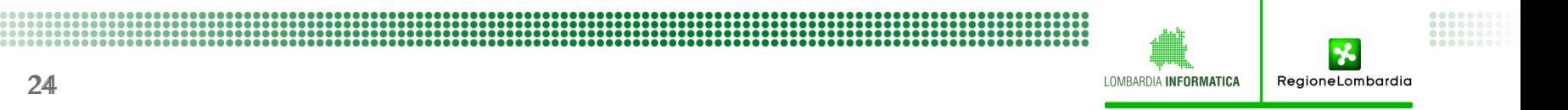